# **WITELTONIKA** FMB230

WATERPROOF GPRS/GNSS<br>KER WITH FLEXIBLE INPUTS V1.4 TRACKER WITH FLEXIBLE INPUTS **CONFIGURATION** 

## Quick Manual

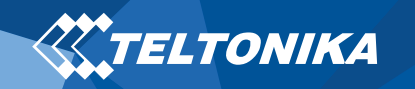

### Table of Contents

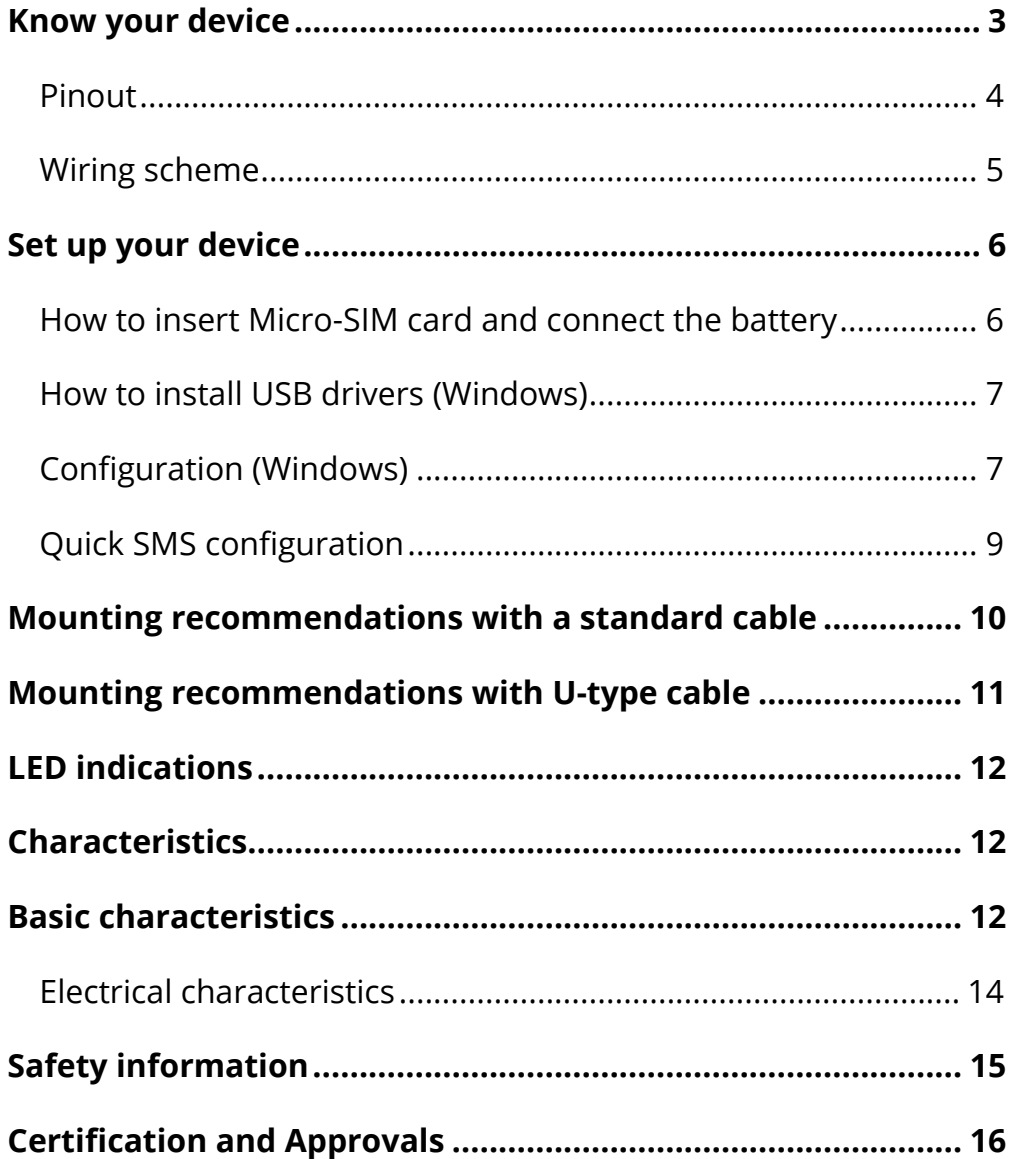

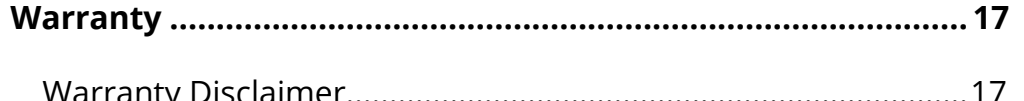

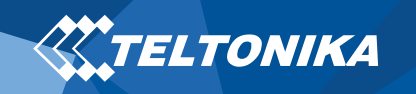

### <span id="page-2-0"></span>Know your device

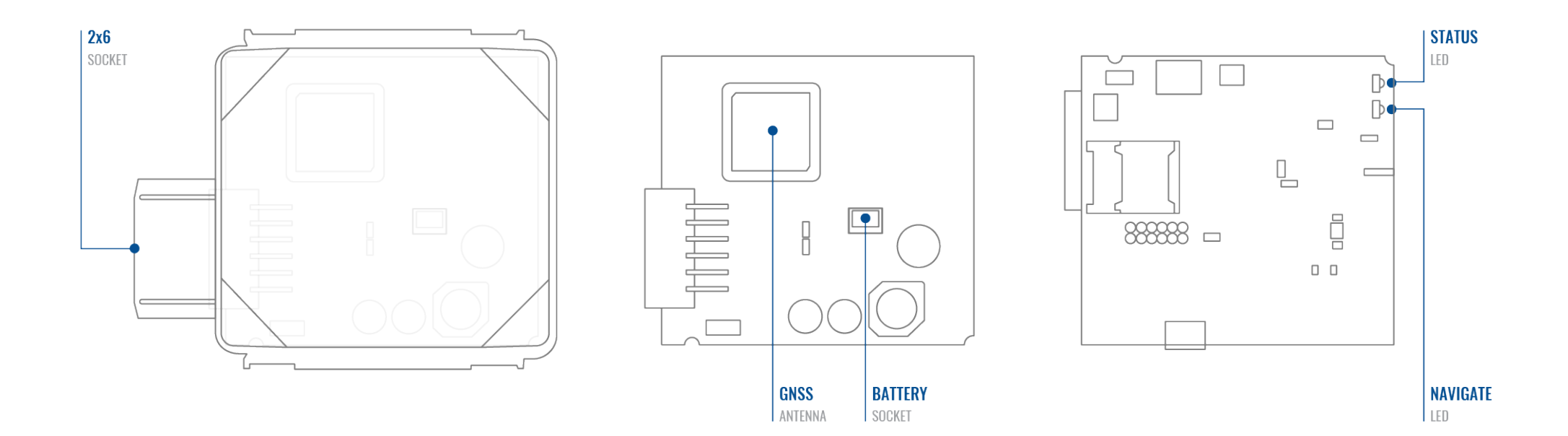

**Figure 1 – FMB230 device view**

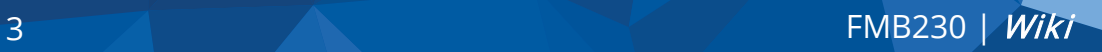

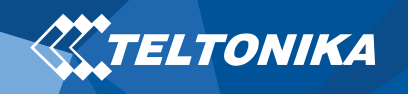

#### <span id="page-3-0"></span>Pinout

#### **Table 1 FMB230 2x6 socket pinout**

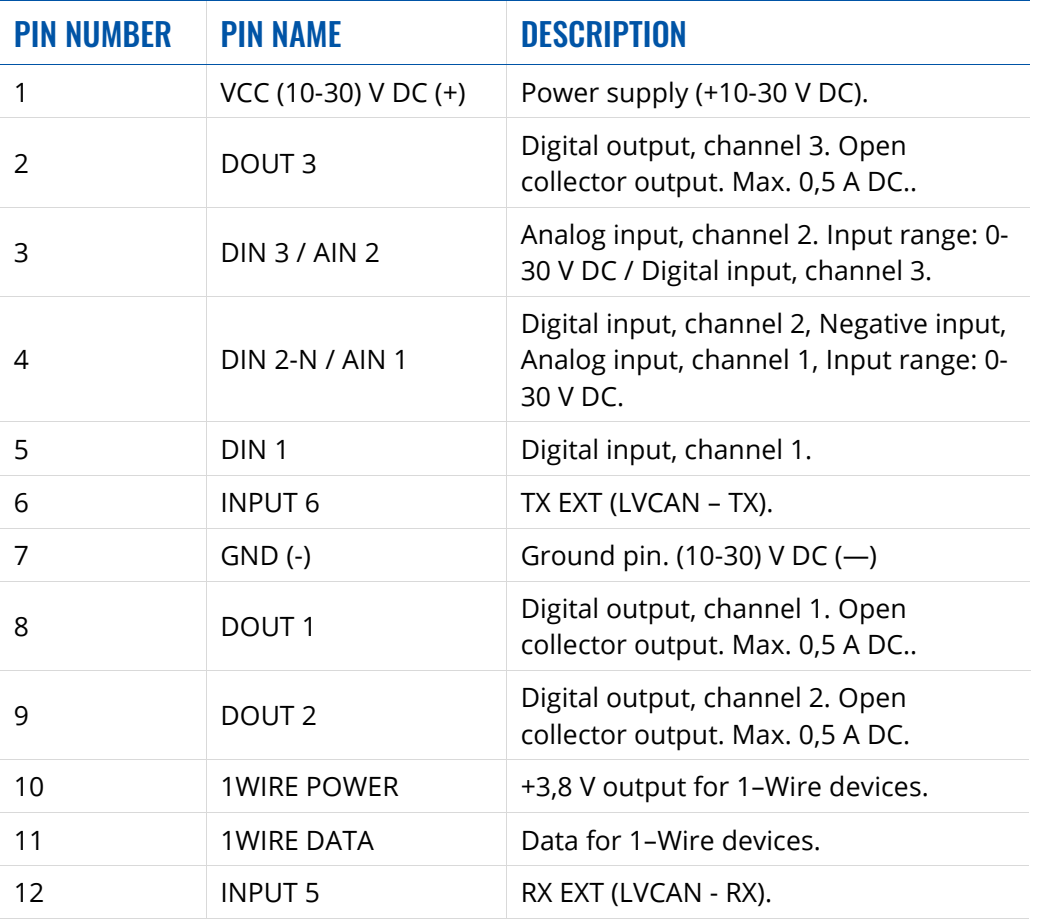

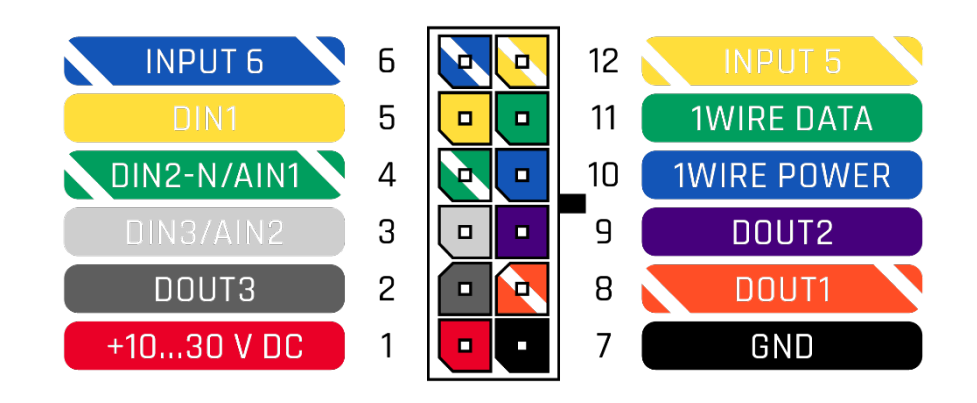

**Figure 2 FMB230 2x6 socket pinout**

<span id="page-4-1"></span>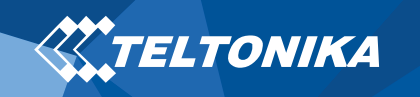

#### <span id="page-4-0"></span>Wiring scheme

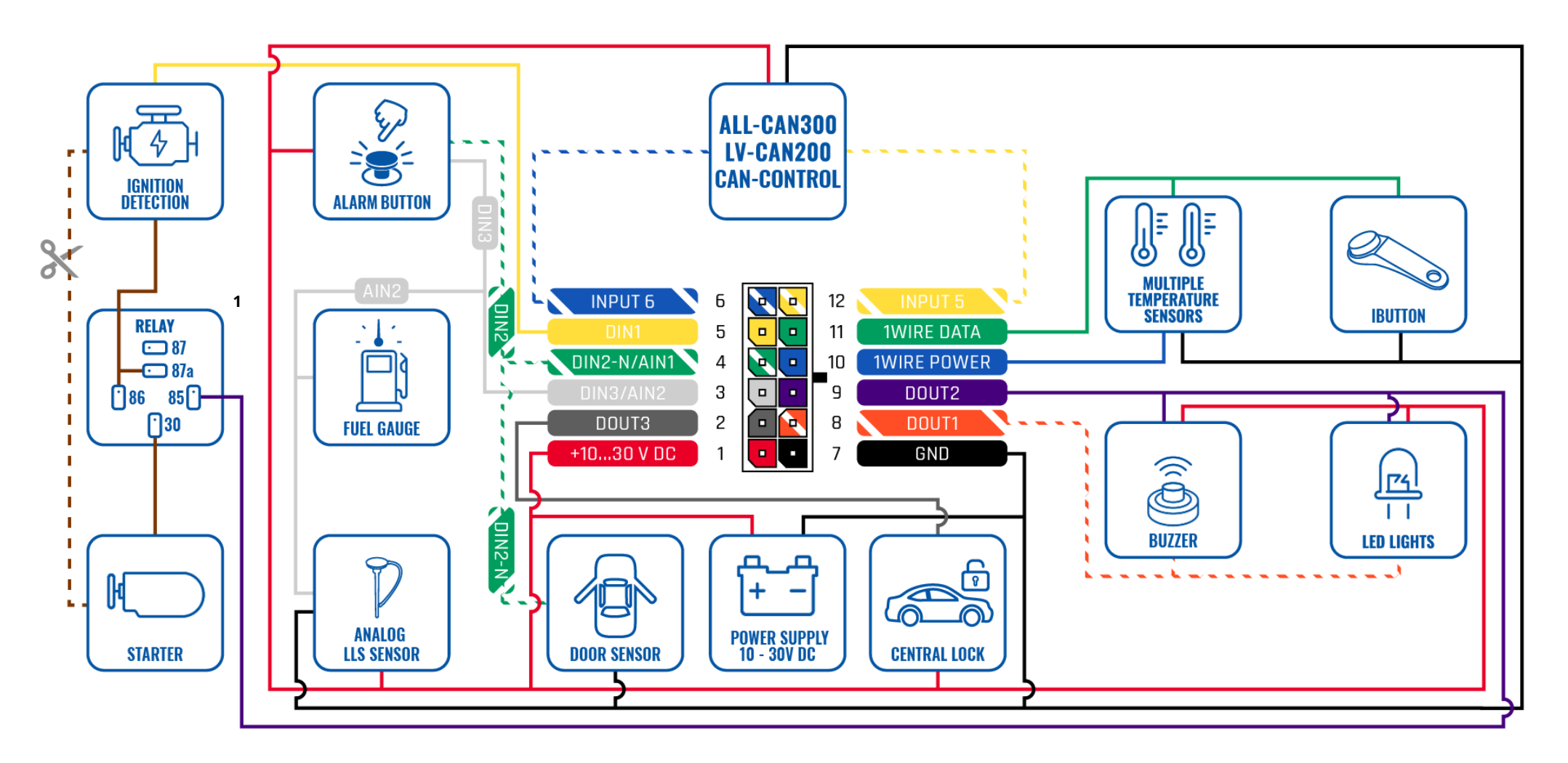

**Figure 3 FMB230 Wiring scheme**

<sup>&</sup>lt;sup>1</sup> Automotive relay

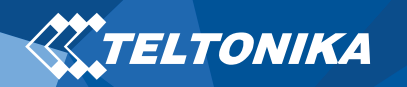

### <span id="page-5-0"></span>Set up your device

#### <span id="page-5-1"></span>How to insert Micro-SIM card and connect the battery

- 1. You will receive your device partly closed.
- 2. Gently remove **top and bottom covers**.
- 3. Insert **SIM** card as shown with **PIN request disabled** or read our **[Wiki](https://wiki.teltonika.lt/index.php?title=FMB130_Security_info)** how to enter it later in **[Teltonika Configurator](https://wiki.teltonika.lt/view/Teltonika_Configurator)**. Make sure that Micro-SIM card **cut-off corner** is pointing outward from slot.
- 4. Connect **battery** as shown to device. Position the battery in place where it does not obstruct other components.
- 5. After **configuration**, see "**[PC Connection \(Windows\)](#page-6-2)**", attach device **top** and **bottom cover** back and press them twice to the full closure.
- 6. Make sure that product casing is closed correctly.

**IMPORTANT!** This device has an IP67 casing with a two-phase closing, that ensures reliable protection and ease of use. Please make sure that product casing corner clips are fixed tightly and cable is connected to the device in order to maintain the degree of IP67 protection.

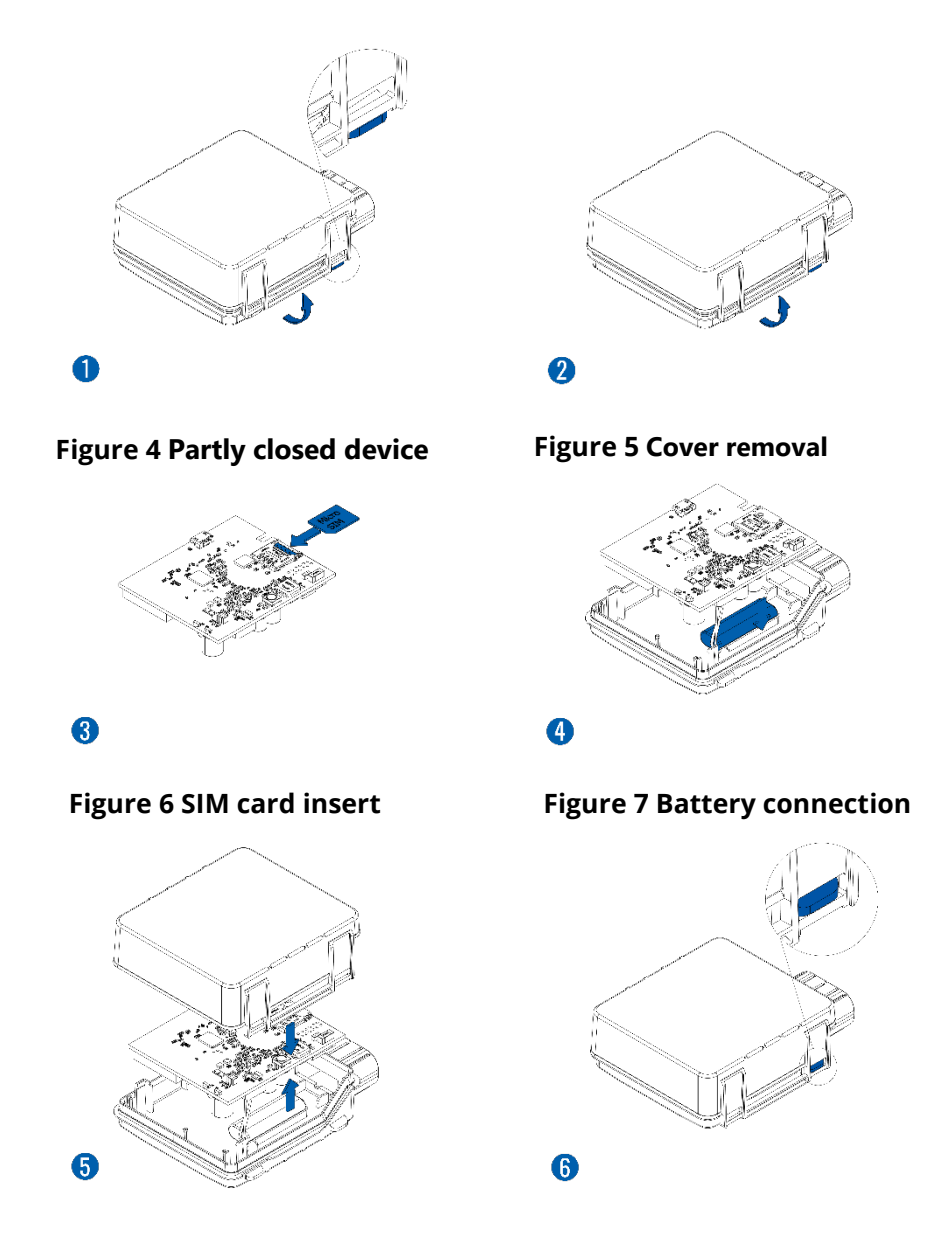

**Figure 8 Attaching cover back Figure 9 Completely closed device**

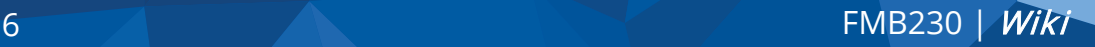

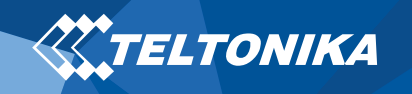

<span id="page-6-2"></span>PC Connection (Windows)

- 1. Power-up FMB230 with **DC voltage (10 – 30 V)** power supply using **supplied power cable**. LED's should start blinking, see "**[LED indications](#page-10-1)**".
- 2. Connect device to computer using **Micro-USB cable** or **Bluetooth** connection:
	- Using **Micro-USB cable**
		- ▬ You will need to install USB drivers, see "**[How to install](#page-6-0)  [USB drivers \(Windows\)](#page-6-0)**"
	- Using **Bluetooth**
		- ▬ FMB230 Bluetooth is enabled by default. Turn on **Bluetooth** on your PC, then select **Add Bluetooth or other device** > **Bluetooth**. Choose your device named – "**FMBxxx\_last\_7\_imei\_digits**", without **LE** in the end. Enter default password **5555**, press **Connect** and then select **Done**.
- 3. You are now ready to use the device on your computer.

#### <span id="page-6-0"></span>How to install USB drivers (Windows)

- 1. Please download COM port drivers from **[here](https://teltonika-gps.com/downloads/en/fmb130/TeltonikaCOMDriver.zip)**.
- 2. Extract and run **TeltonikaCOMDriver.exe**.
- 3. Click **Next** in driver installation window.
- 4. In the following window click **Install** button.

Setup will continue installing the driver and eventually the confirmation window will appear. Click **Finish** to complete the setup.

#### <span id="page-6-1"></span>Configuration (Windows)

At first FMB230 device will have default factory settings set. These settings should be changed according to the user's needs. Main configuration can be performed via **Teltonika [Configurator](https://wiki.teltonika.lt/view/Teltonika_Configurator)** software. Get the latest **Configurator** version from **[here](https://wiki.teltonika.lt/view/Teltonika_Configurator_versions)**. Configurator operates on **Microsoft Windows OS** and uses prerequisite **MS .NET Framework 5.0**. Make sure you have the correct version installed.

#### **Table 2 MS .NET requirements**

#### MS .NET REQUIREMENTS

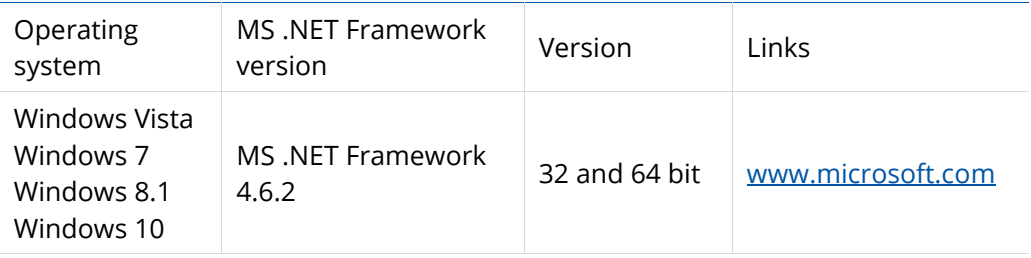

Downloaded **Configurator** will be in compressed archive. Extract it and launch **Configurator.exe**. After launch software language can be changed by clicking  $\bigcirc$  in the right bottom corner (**[Figure 10](#page-7-0) [Language selection](#page-7-0)**).

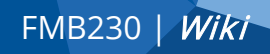

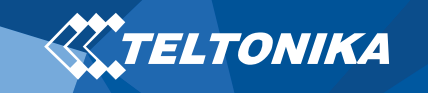

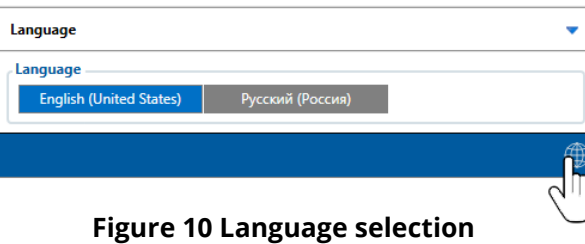

<span id="page-7-0"></span>Configuration process begins by pressing on connected device (**Figure 11 [Device connected via USB](#page-7-1)**).

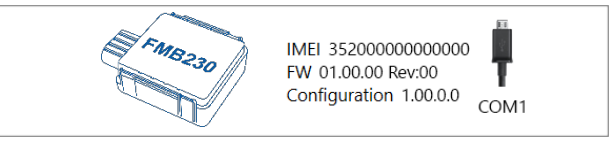

**Figure 11 Device connected via USB**

<span id="page-7-1"></span>After connection to Configurator **[Status window](https://wiki.teltonika.lt/view/FMB130_Status_info)** will be displayed **(Figure 12 [Configurator Status window\)](#page-7-2)**.

| TELTONIKA                                                                                                    | m<br>Load from device<br>Save to device                                                                                                    | Update firmware                                                                                                    | Reset configuration                                                                                                    | IMEI 352000000000000<br>FMB230<br>FW 01.00.00 Rev:00 |
|----------------------------------------------------------------------------------------------------|----------------------------------------------------------------------------------------------------|----------------------------------------------------------------------------------------------------|----------------------------------------------------------------------------------------------------|------------------------------------------------------|
|                                                                                                    | B<br>島<br>Load from file<br>Save to file                                                                                                    | 島<br><b>Read records</b>                                                                                                    | Reboot device<br>e                                                                                                    | Configuration 1.00.0.0                               |
| <b>Status</b><br>Security<br>System<br><b>GPRS</b><br><b>Data Acquisition</b><br><b>SMS \ Call Settings</b><br><b>GSM Operators</b><br>Features<br><b>Accelerometer Features</b><br><b>Auto Geofence</b><br><b>Manual Geofence</b><br>Trip \ Odometer<br>Bluetooth<br>Bluetooth 4.0 | <b>Device Info</b><br><b>Device Name</b><br><b>Last Start Time</b><br>2022-01-13 13:44:04<br><b>FMR230</b><br><b>Firmware Version</b><br><b>RTC Time</b><br>01.00.00<br>2022-01-13 13:44:08<br><b>GNSS Info</b><br><b>GSM</b> Info<br>I/O Info<br><b>GNSS Status</b><br>Location<br><b>Module Status GNSS Packets</b><br>ON<br>8<br>0.0<br>-<br><b>Fix Status</b><br><b>Fix Time</b><br>Speed<br>00:00:00<br>No fix<br>0 km/h. | <b>Power Voltage</b><br><b>Ext Storage (used/total)</b><br>12158 mV<br>0 / 122 MB Format<br>Device IMEI<br><b>Device Uptime</b><br>35200000000000<br>00:00:09<br>Maintenance<br><b>Satellites</b><br>Latitude/Longitude Altitude HDOP<br><b>Visible</b><br>$\circ$<br>$\mathbf 0$<br><b>GPS</b><br>$\circ$<br><b>PDOP</b><br>Angle<br>$^{\circ}$<br>$\circ$<br>$\circ$<br><b>IRNSS</b><br>$\circ$ | "<br><b>Battery Voltage</b><br>0 <sub>mV</sub><br><b>Internal Battery Status</b><br>Not Charging 0%<br>In use<br><b>GLONASS</b><br><b>GPS</b><br><b>GLONASS</b><br>$\circ$<br>$\mathbf{0}$<br>$\circ$<br><b>BeiDou Galileo</b><br><b>BeiDou Galileo</b><br>$\circ$<br>$\circ$<br>$\circ$<br><b>IRNSS</b><br>$\circ$<br><b>Total In Use</b><br><b>Total In View</b> |                                                      |
| <b>Beacon List</b><br><b>Authorization ID List</b><br><b>VO</b><br>OBD II<br><b>CAN Adapter</b>                                                                                                    |                                                                                                    |                                                                                                    |                                                                                                    |                                                      |

<span id="page-7-2"></span>**Figure 12 Configurator Status window**

Various **[Status window](https://wiki.teltonika.lt/view/FMB130_Status_info)** tabs display information about **[GNSS,](https://wiki.teltonika.lt/view/FMB130_Status_info#GNSS_Info) [GSM,](https://wiki.teltonika.lt/view/FMB130_Status_info#GSM_Info) [I/O,](https://wiki.teltonika.lt/view/FMB130_Status_info#I.2FO_Info) [Maintenance](https://wiki.teltonika.lt/view/FMB130_Status_info#Maintenance)** and etc. FMB230 has one user editable profile, which can be loaded and saved to the device. After any modification of configuration the changes need to be saved to device using **Save to device** button. Main buttons offer following functionality:

- 1. **Load from device** loads configuration from device.
- **2. Save to device** saves configuration to device.
- 3. **Load from file** loads configuration from file.
- 4.  $\left(\frac{1}{2}\right)$  **Save to file** saves configuration to file.
- 5. **Update firmware** updates firmware on device.
- 6.  $\left( \frac{1}{2} \right)$  **Read records** reads records from the device.
- 7. **Reboot device** restarts device.
- 8. **Papa Reset configuration** sets device configuration to default.

Most important configurator section is **GPRS** – where all your server and **[GPRS settings](https://wiki.teltonika.lt/index.php?title=FMB130_GPRS_settings)** can be configured and **[Data Acquisition](https://wiki.teltonika.lt/index.php?title=FMB130_Data_acquisition_settings) –** where data acquiring parameters can be configured. More details about FMB230 configuration using Configurator can be found in our **[Wiki](https://wiki.teltonika.lt/index.php?title=FMB130_Configuration)**.

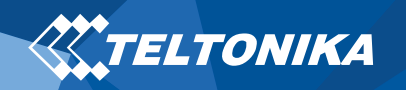

#### <span id="page-8-0"></span>Quick SMS configuration

Default configuration has optimal parameters present to ensure best performance of track quality and data usage.

Quickly set up your device by sending this SMS command to it:

" setparam 2001:APN;2002:APN\_username;2003:APN\_password;2004:Domain;2005:Port;2006:0"

**Note**: Before SMS text, two space symbols should be inserted.

GPRS settings:

- $2001 APN$
- 2002 APN username (if there are no APN username, empty field should be left)
- 2003 APN password (if there are no APN password, empty field should be left)

Server settings:

- 2004 Domain
- 2005 Port
- 2006 Data sending protocol (0 – TCP, 1 – UDP)

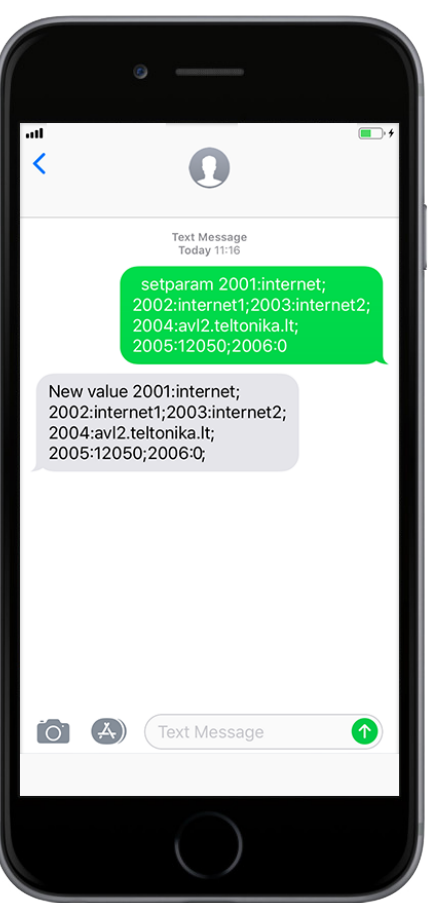

#### **Default configuration settings**

Movement and ignition detection:

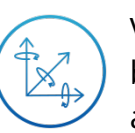

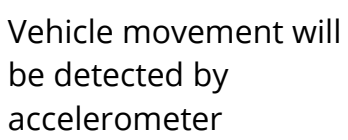

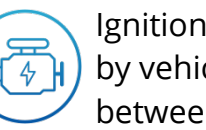

Ignition will be detected by vehicle power voltage between 13,2 – 30 V

Device makes a record **On Moving** if one of these events happen:

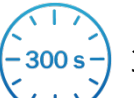

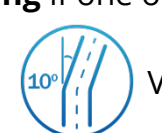

300 seconds passes  $\frac{100}{l}$   $\frac{10}{l}$  Vehicle turns 10 degrees

between last coordinate and current position is greater than 10 km/h

Speed difference

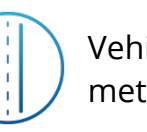

Vehicle drives 100 meters

Device makes a record **On Stop** if:

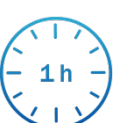

1 hour passes while vehicle is stationary and ignition is off

Records sending to server:

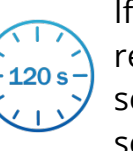

If device has made a record it is sent to the server every 120 seconds

After successful SMS configuration, FMB230 device will **synchronize time** and **update records** to **configured server**. Time intervals and default I/O elements can be changed by using **[Teltonika Configurator](https://wiki.teltonika.lt/view/Teltonika_Configurator)** or **[SMS parameters](https://wiki.teltonika.lt/view/FMB130_Parameter_list)**.

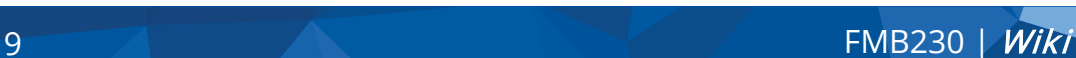

### <span id="page-9-0"></span>Mounting recommendations with a standard cable

• Connecting wires

**TELTONIKA** 

- ▬ Wires should be connected while the module is not plugged in.
- ▬ Wires should be fastened to stable wires or other nonmoving parts. Any heat emitting and/or moving objects should be kept away from the wires.
- ▬ There should be no exposed wires. If factory isolation was removed while connecting the wires, the isolation material should be applied.
- $-I$  If the wires are placed in the exterior or in places where they can be damaged or exposed to heat, humidity, dirt, etc., additional isolation should be applied and the wires should not be loose.
- ▬ Wires cannot be connected to the board computers or control units.
- Connecting power source
	- Be sure that after the car computer goes to sleep mode, power might be still available on the power wires. Depending on the car model, this may happen in 5 to 30 minutes period.
- ▬ When the module is connected, measure the voltage again to make sure it did not decrease.
- ▬ It is recommended to connect to the main power cable in the fuse box.
- ▬ 3 A, 125 V external fuse shall be used.
- Connecting ignition wire
	- ▬ Be sure to check if it is a real ignition wire i. e. power does not disappear after starting the engine.
	- ▬ Check if this is not an ACC wire (when key is in the first position, most of the vehicle electronics are available).
	- ▬ Check if power is still available when you turn off any of vehicles devices.
	- ▬ Ignition is connected to the ignition relay output. As alternative, any other relay, which has power output when ignition is on, may be chosen.
- Connecting ground wire
	- ▬ Ground wire is connected to the vehicle frame or metal parts that are fixed to the frame.
	- ▬ If the wire is fixed with the bolt, the loop must be connected to the end of the wire.
	- ▬ For better contact scrub paint from the spot where loop is going to be connected.

### <span id="page-10-0"></span>Mounting recommendations with U-type cable

• Device fastening

**X TELTONIKA** 

- ▬ Locate the battery in your vehicle. If present remove the battery cover to access the battery.
- ▬ You can use a double-sided tape to attach the device on the battery as well as a fastening straps to mount it anywhere next to the battery. Please make sure, that the GNSS antenna and LEDs indicators are facing up Figure 13.
- Connecting power wire
	- ▬ Device power wire is designed to be directly connected to the positive terminal fastener of the vehicle battery
- Connecting ground wire
	- ▬ Device ground wire is designed to be directly connected to the negative terminal fastener of the vehicle battery.

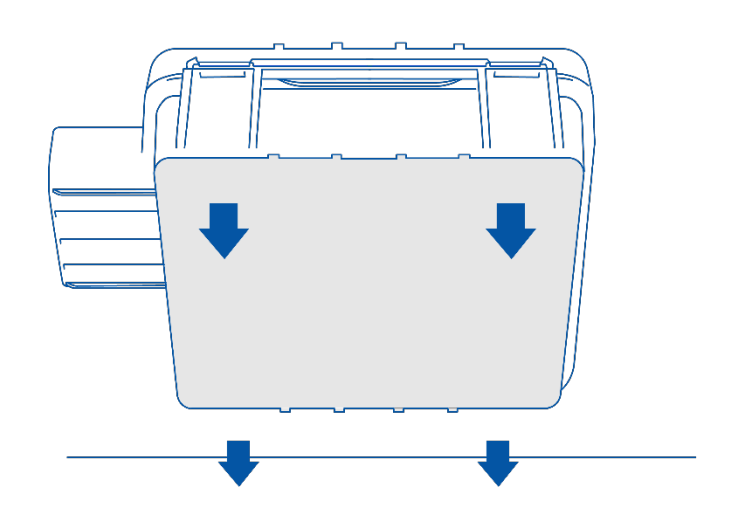

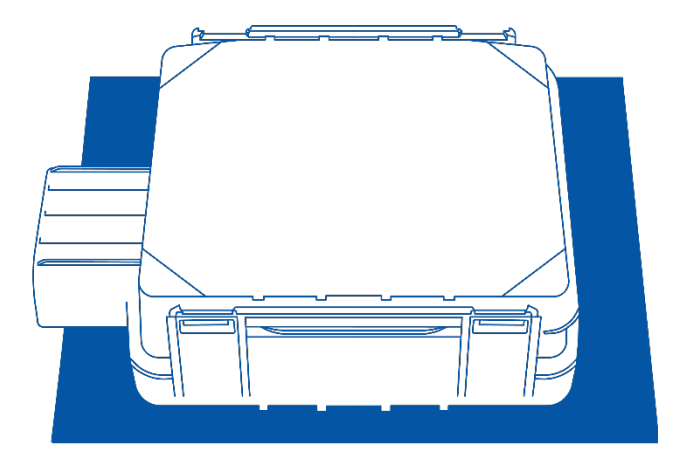

<span id="page-10-1"></span>**Figure 13 Device mounting**

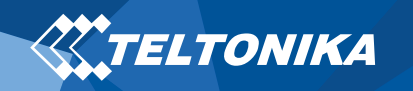

#### <span id="page-11-0"></span>LED indications

#### **Table 3 Navigation LED indications**

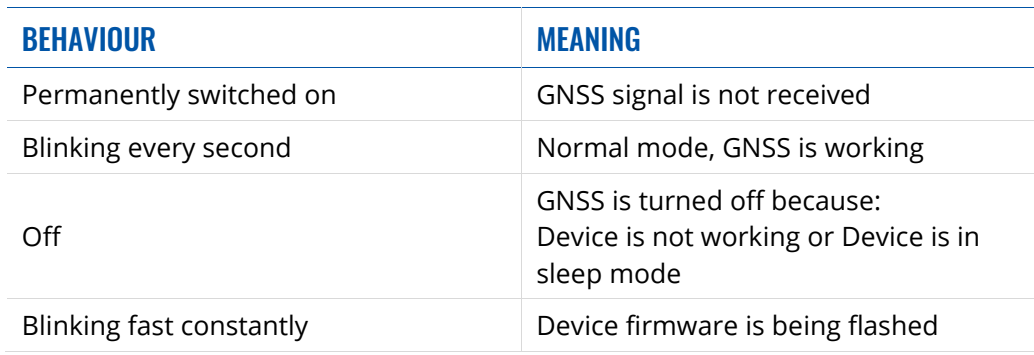

#### **Table 4 Status LED indications**

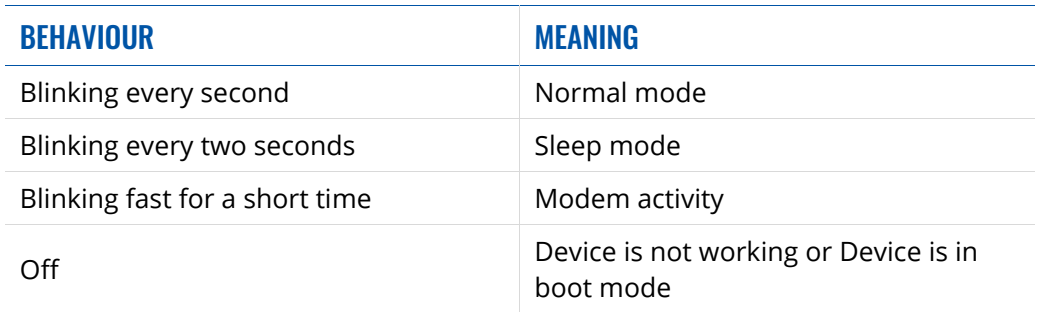

### <span id="page-11-1"></span>Characteristics

### <span id="page-11-2"></span>Basic characteristics

#### **Table 5 Basic characteristics**

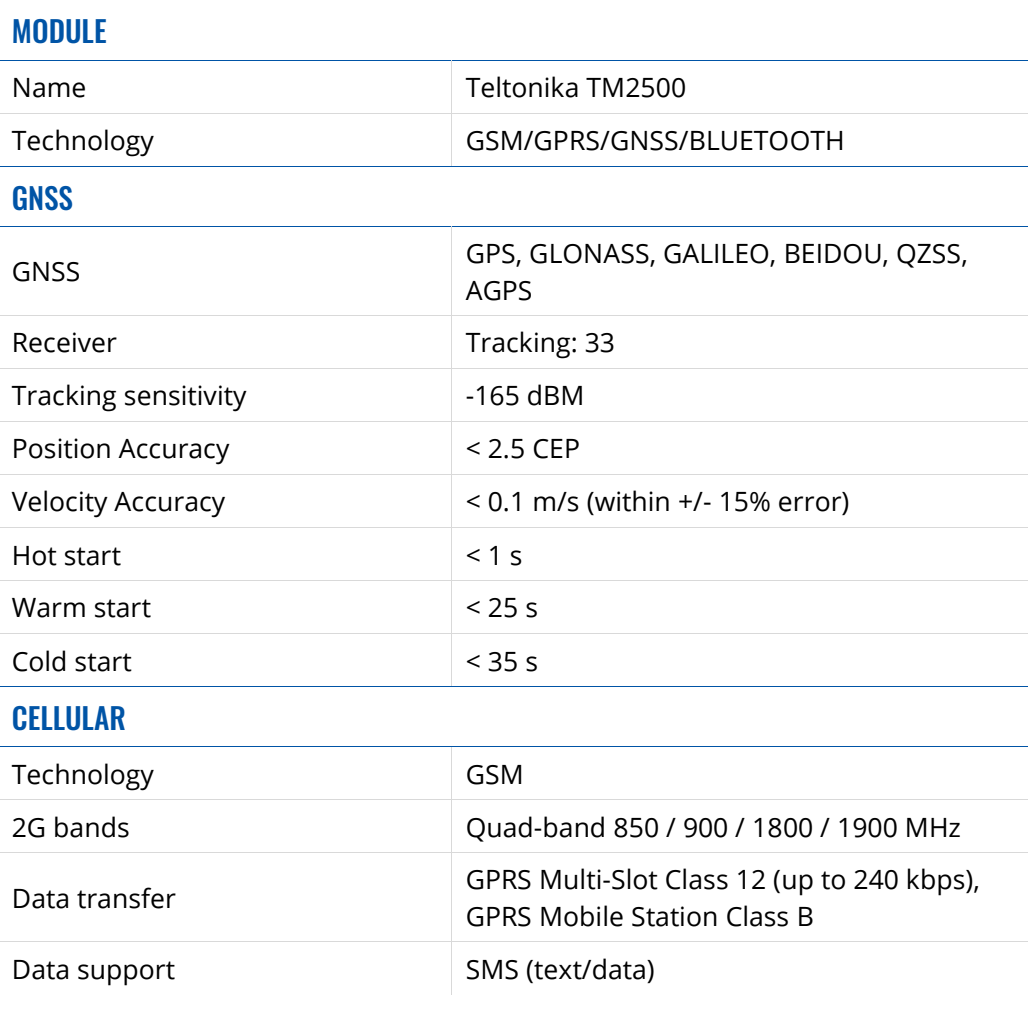

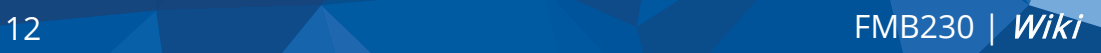

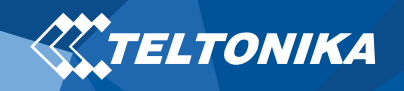

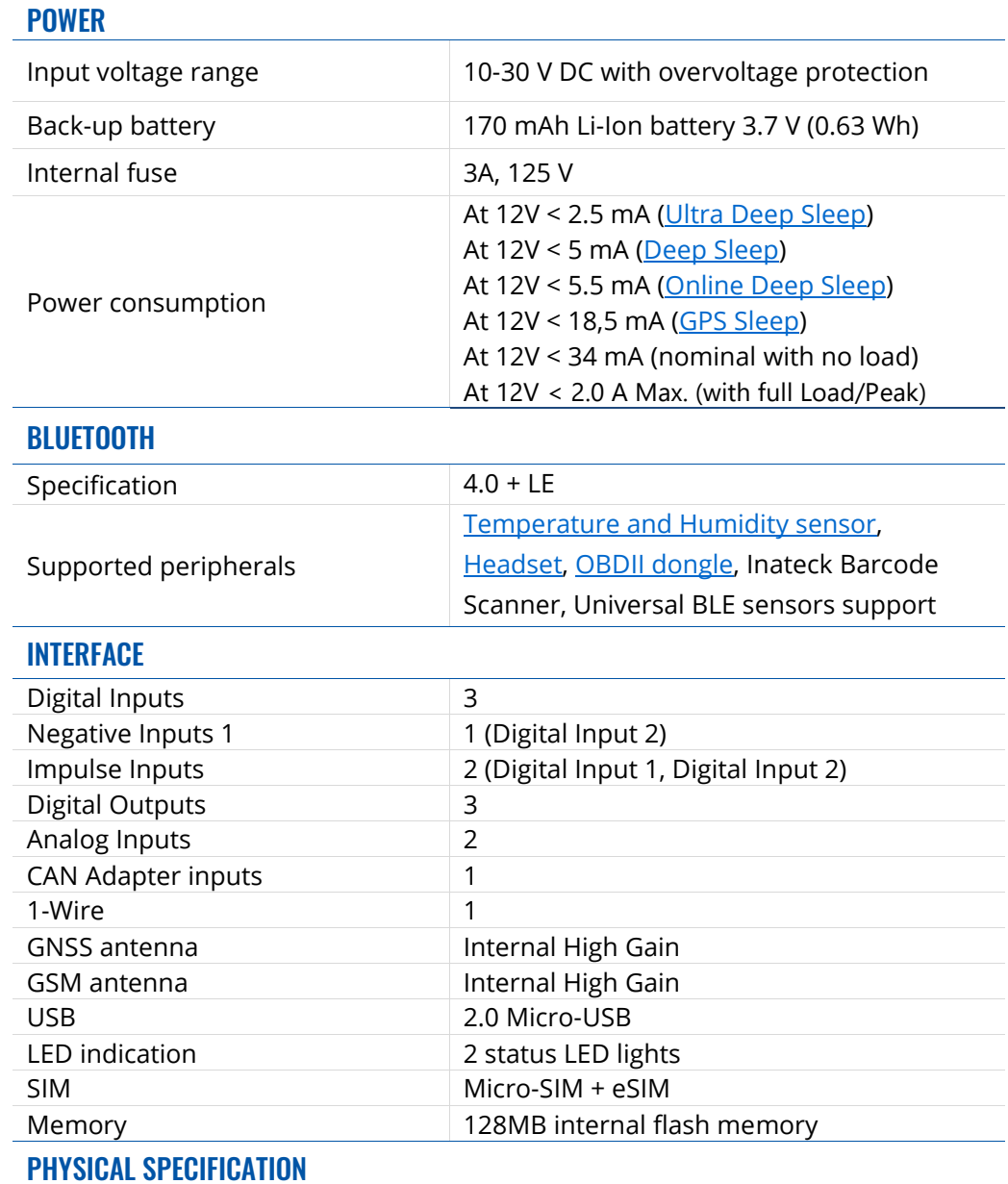

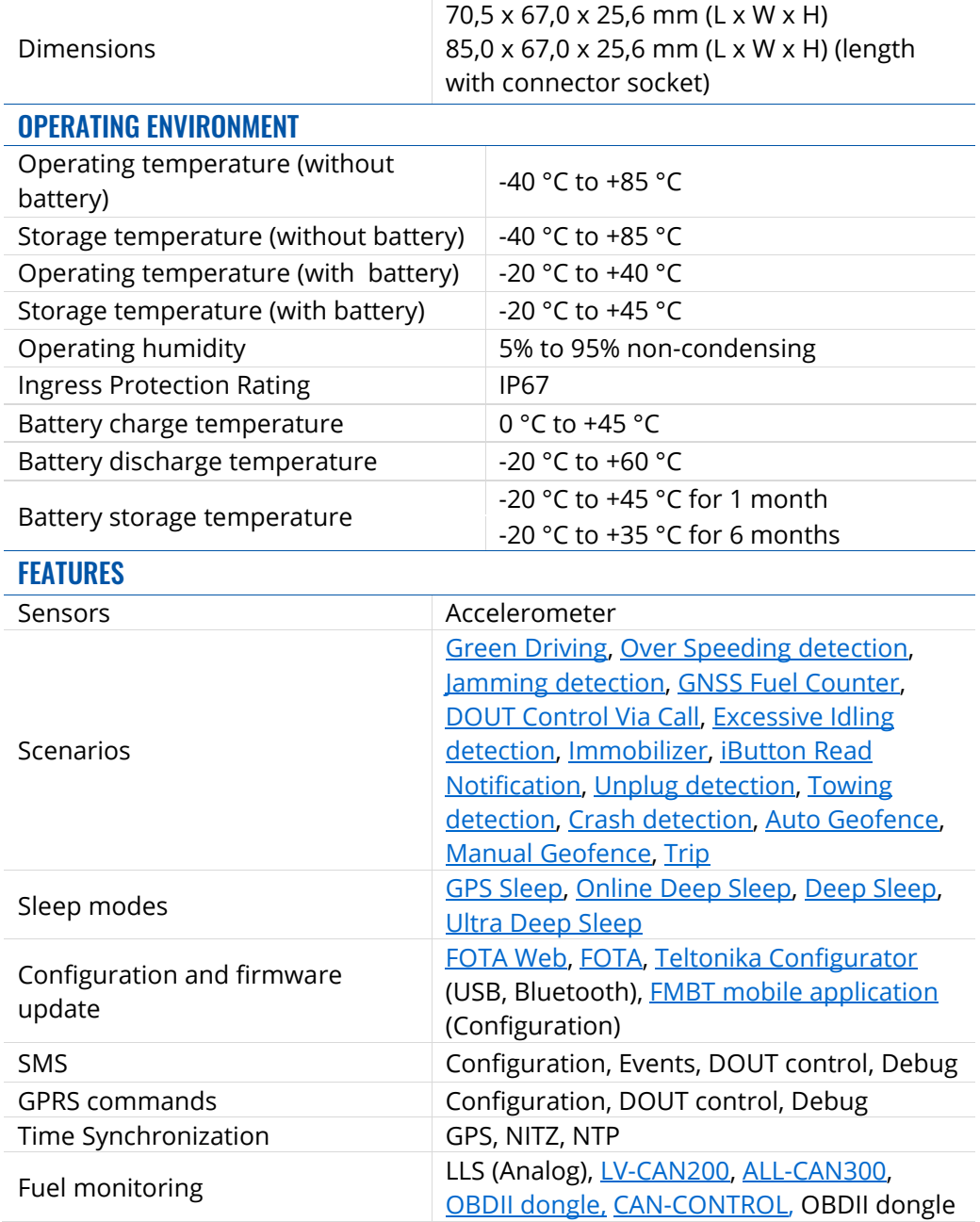

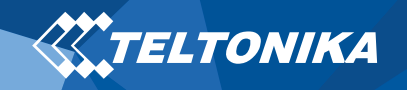

Ignition detection

Digital Input 1, Accelerometer, External Power Voltage, Engine RPM (CAN Adapters, OBDII dongle)

### <span id="page-13-0"></span>Electrical characteristics

#### **Table 6 Electrical characteristics**

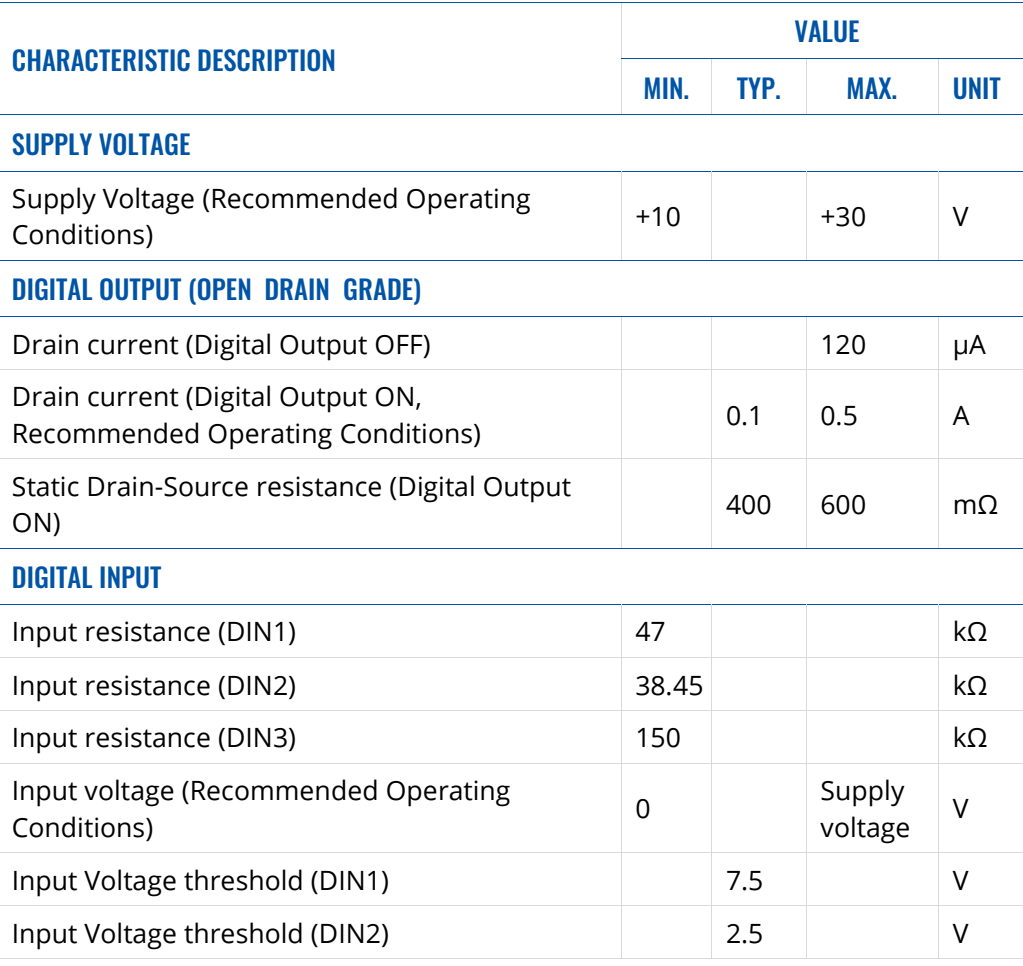

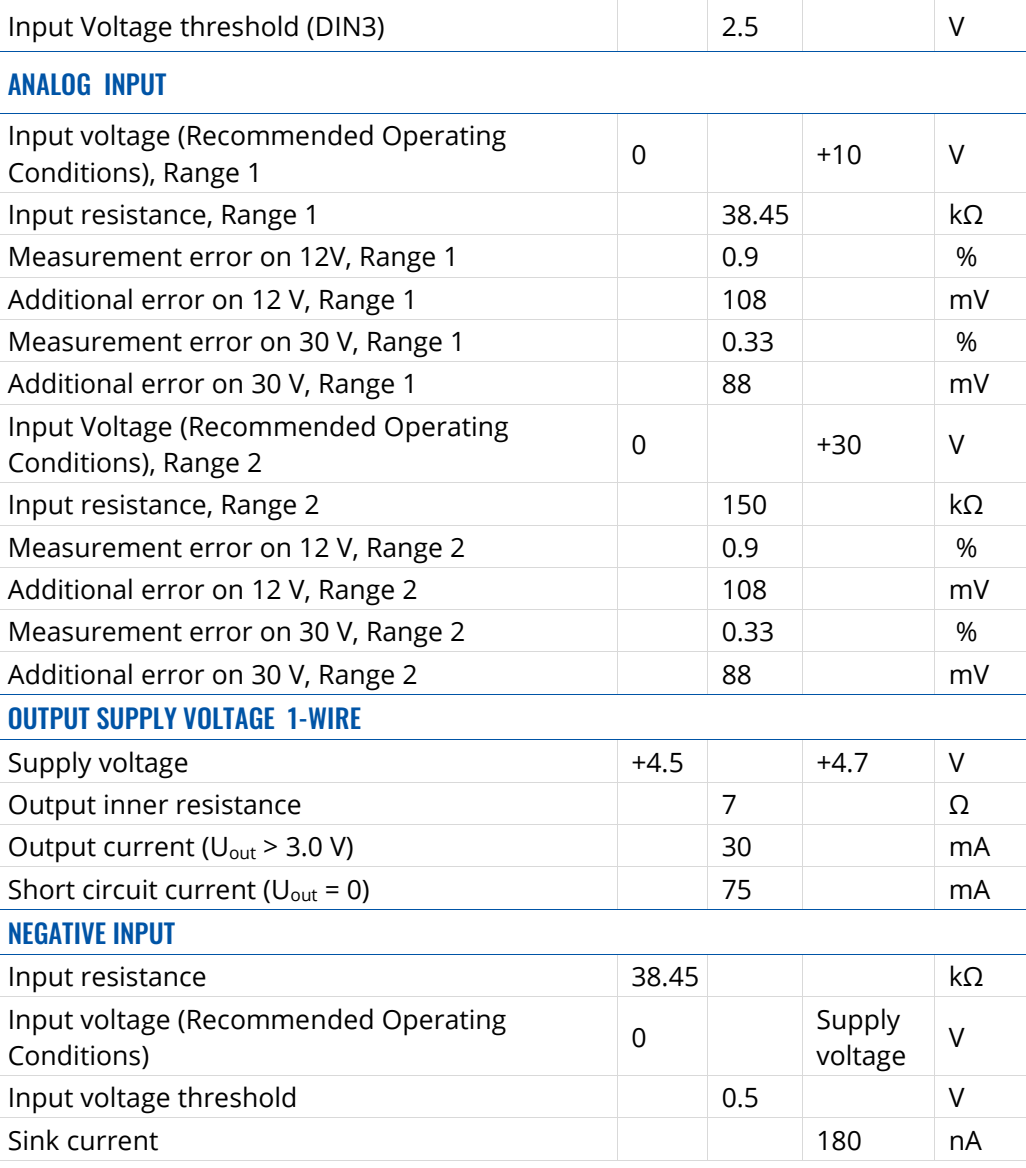

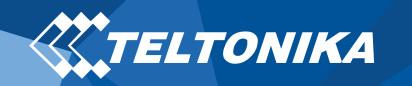

### <span id="page-14-0"></span>Safety information

This message contains information on how to operate FMB230 safely. By following these requirements and recommendations, you will avoid dangerous situations. You must read these instructions carefully and follow them strictly before operating the device!

- The device uses SELV limited power source. The nominal voltage is +12 V DC. The allowed voltage range is +10..+30 V DC.
- To avoid mechanical damage, it is advised to transport the device in an impact-proof package. Before usage, the device should be placed so that its LED indicators are visible. They show the status of device operation.
- When connecting the 2x6 connector wires to the vehicle, the appropriate jumpers of the vehicle power supply should be disconnected.
- Before unmounting the device from the vehicle, the 2x6 connector must be disconnected. The device is designed to be mounted in a zone of limited access, which is inaccessible to the operator. All related devices must meet the requirements of EN 62368-1 standard. The device FMB230 is not designed as a navigational device for boats.

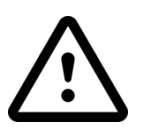

**Do not disassemble the device. If the device is damaged, the power supply cables are not isolated or the isolation is damaged, DO NOT touch the device before unplugging the power supply.**

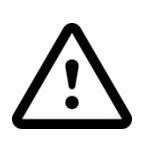

**All wireless data transferring devices produce interference that may affect other devices which are placed nearby.**

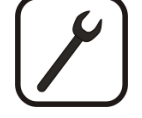

**The device must be connected only by qualified personnel.**

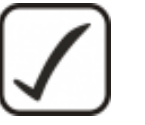

**The device must be firmly fastened in a predefined location.**

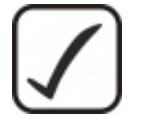

**The programming must be performed using a PC with autonomic power supply.**

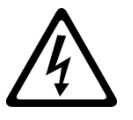

**Installation and/or handling during a lightning storm is prohibited.**

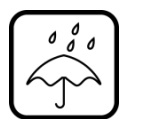

**The device is susceptible to water and humidity.**

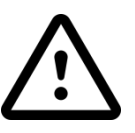

**CAUTION: Risk of explosion if battery is replaced by an incorrect type. Dispose of used batteries according to the instructions.**

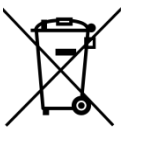

**Battery should not be disposed of with general household waste. Bring damaged or worn-out batteries to your local recycling center or dispose them to battery recycle bin found in stores.**

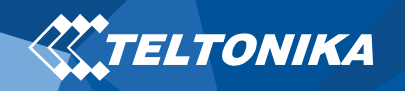

### <span id="page-15-0"></span>Certification and Approvals

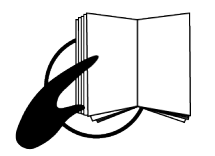

**This sign on the package means that it is necessary to read the User's Manual before your start using the device. Full User's Manual version can be found in our [Wiki.](https://wiki.teltonika.lt/index.php?title=FMB130)**

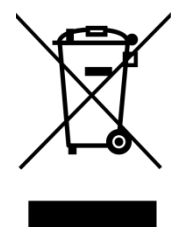

**This sign on the package means that all used electronic and electric equipment should not be mixed with general household waste.**

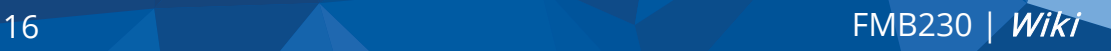

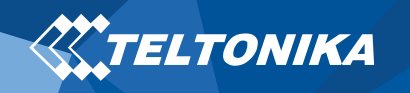

#### <span id="page-16-0"></span>**Warranty**

TELTONIKA guarantees its products to be free of any manufacturing defects for a period of **24 months**. With additional agreement we can agree on a different warranty period, for more detailed information please contact our sales manager.

#### Contact us [teltonika.lt/company/contacts](https://teltonika.lt/company/contacts/)

#### **All batteries carry a reduced 6 month warranty period.**

If a product should fail within this specific warranty time, the product can be:

- Repaired
- Replaced with a new product
- Replaced with an equivalent repaired product fulfilling the same functionality
- TELTONIKA can also repair products that are out of warranty at an agreed cost.

#### <span id="page-16-1"></span>Warranty Disclaimer

**TELTONIKA PRODUCTS ARE INTENDED TO BE USED BY PERSONS WITH TRAINING AND EXPERIENCE. ANY OTHER USE RENDERS THE LIMITED WARRANTIES EXPRESSED HEREIN AND ALL IMPLIED WARRANTIES NULL AND VOID AND SAME ARE HEREBY EXCLUDED. ALSO EXCLUDED FROM THIS LIMITED WARRANTY ARE ANY AND ALL INCIDENTAL OR CONSEQUENTIAL DAMAGES INCLUDING BUT NOT LIMITED TO, LOSS OF USE OR REVENUE, LOSS OF TIME, INCONVENIENCE OR ANY OTHER ECONOMIC LOSS.**

More information can be found at [teltonika.lt/warranty-repair](https://teltonika.lt/warranty-repair/)